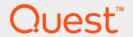

# Foglight<sup>®</sup> for Container Management 1.0 **User and Administration Guide**

#### © 2018 Quest Software Inc.

#### ALL RIGHTS RESERVED.

This guide contains proprietary information protected by copyright. The software described in this guide is furnished under a software license or nondisclosure agreement. This software may be used or copied only in accordance with the terms of the applicable agreement. No part of this guide may be reproduced or transmitted in any form or by any means, electronic or mechanical, including photocopying and recording for any purpose other than the purchaser's personal use without the written permission of Quest Software Inc.

The information in this document is provided in connection with Quest Software products. No license, express or implied, by estoppel or otherwise, to any intellectual property right is granted by this document or in connection with the sale of Quest Software products. EXCEPT AS SET FORTH IN THE TERMS AND CONDITIONS AS SPECIFIED IN THE LICENSE AGREEMENT FOR THIS PRODUCT, QUEST SOFTWARE ASSUMES NO LIABILITY WHATSOEVER AND DISCLAIMS ANY EXPRESS, IMPLIED OR STATUTORY WARRANTY RELATING TO ITS PRODUCTS INCLUDING, BUT NOT LIMITED TO, THE IMPLIED WARRANTY OF MERCHANTABILITY, FITNESS FOR A PARTICULAR PURPOSE, OR NON-INFRINGEMENT. IN NO EVENT SHALL QUEST SOFTWARE BE LIABLE FOR ANY DIRECT, INDIRECT, CONSEQUENTIAL, PUNITIVE, SPECIAL OR INCIDENTAL DAMAGES (INCLUDING, WITHOUT LIMITATION, DAMAGES FOR LOSS OF PROFITS, BUSINESS INTERRUPTION OR LOSS OF INFORMATION) ARISING OUT OF THE USE OR INABILITY TO USE THIS DOCUMENT, EVEN IF QUEST SOFTWARE HAS BEEN ADVISED OF THE POSSIBILITY OF SUCH DAMAGES. Quest Software makes no representations or warranties with respect to the accuracy or completeness of the contents of this document and reserves the right to make changes to specifications and product descriptions at any time without notice. Quest Software does not make any commitment to update the information contained in this document.

If you have any questions regarding your potential use of this material, contact:

Quest Software Inc. Attn: LEGAL Dept. 4 Polaris Way Aliso Vieio. CA 92656

Refer to our website (https://www.quest.com) for regional and international office information.

#### **Patents**

Quest Software is proud of our advanced technology. Patents and pending patents may apply to this product. For the most current information about applicable patents for this product, please visit our website at https://www.quest.com/legal.

#### Trademarks

Quest, the Quest logo, and Join the Innovation are trademarks and registered trademarks of Quest Software Inc. For a complete list of Quest marks, visit https://www.quest.com/legal/trademark-information.aspx. "Apache HTTP Server", Apache, "Apache Tomcat" and "Tomcat" are trademarks of the Apache Software Foundation. Google is a registered trademark of Google Inc. Android, Chrome, Google Play, and Nexus are trademarks of Google Inc. Red Hat, JBoss, the JBoss logo, and Red Hat Enterprise Linux are registered trademarks of Red Hat, Inc. in the U.S. and other countries. CentOS is a trademark of Red Hat, Inc. in the U.S. and other countries. Fedora and the Infinity design logo are trademarks of Red Hat, Inc. Microsoft, .NET, Active Directory, Internet Explorer, Hyper-V, Office 365, SharePoint, Silverlight, SQL Server, Visual Basic, Windows, Windows Vista and Windows Server are either registered trademarks or trademarks of Microsoft Corporation in the United States and/or other countries. AIX, IBM, PowerPC, PowerVM, and WebSphere are trademarks of International Business Machines Corporation, registered in many jurisdictions worldwide. Java, Oracle, Oracle Solaris, PeopleSoft, Siebel, Sun, WebLogic, and ZFS are trademarks or registered trademarks of Oracle and/or its affiliates in the United States and other countries. SPARC is a registered trademark of SPARC International, Inc. in the United States and other countries. Products bearing the SPARC trademarks are based on an architecture developed by Oracle Corporation. OpenLDAP is a registered trademark of the OpenLDAP Foundation. HP is a registered developed by Oracle Corporation. OpenLDAP is a registered trademark of the OpenLDAP Foundation. HP is a registered trademark that belongs to Hewlett-Packard Development Company, L.P. Linux is a registered trademark of Linus Torvalds in the United States, other countries, or both. MySQL is a registered trademark of MySQL AB in the United States, the European Union and other countries. Novell and eDirectory are registered trademarks of Novell, Inc., in the United States and other countries. VMware, ESX, ESXi, vSphere, vCenter, vMotion, and vCloud Director are registered trademarks or trademarks of VMware, Inc. in the United States and/or other jurisdictions. Sybase is a registered trademark of Sybase, Inc. The X Window System and UNIX are registered trademarks of The Open Group. Mozilla and Firefox are registered trademarks of the Mozilla Foundation. "Eclipse", "Eclipse Foundation Member", "Eclipse Con", "Eclipse Summit", "Built on Eclipse", "Eclipse Ready" "Eclipse Incubation", and "Eclipse Proposals" are trademarks of Eclipse Foundation, Inc. IOS is a registered trademark or trademark of Cisco Systems, Inc. and/or its affiliates in the United States and certain other countries. Apple, iPad, iPhone, Mac OS, Safari, Swift, and Xcode are trademarks of Apple Inc., registered trademarks of Symantec Corporation or its affiliates in the U.S. and other countries. and Veritas are trademarks or registered trademarks of Symantec Corporation or its affiliates in the U.S. and other countries. OpenSUSE, SUSE, and YAST are registered trademarks of SUSE LCC in the United States and other countries. Citrix, AppFlow, NetScaler, XenApp, and XenDesktop are trademarks of Citrix Systems, Inc. and/or one or more of its subsidiaries, and may be registered in the United States Patent and Trademark Office and in other countries. AlertSite and DéjàClick are either trademarks or registered trademarks of Boca Internet Technologies, Inc. Samsung, Galaxy S, and Galaxy Note are registered trademarks of Samsung Electronics America, Inc. and/or its related entities. MOTOROLA is a registered trademark Holdings, LLC. The Trademark BlackBerry Bold is owned by Research In Motion Limited and is registered in the United States and may be pending or registered in other countries. Quest is not endorsed, sponsored, affiliated with or otherwise authorized by Research In Motion Limited. Ixia and the Ixia four-petal logo are registered trademarks or trademarks of Ixia. Opera, Opera Mini, and the O logo are trademarks of Opera Software ASA. Tevron, the Tevron logo, and CitraTest are registered trademarks of Tevron, LLC. PostgreSQL is a registered trademark of the PostgreSQL Global Development Group. MariaDB is a trademark or registered trademark of MariaDB Corporation Ab in the European Union and United States of America and/or other countries. Vormetric is a registered trademark of Vormetric, Inc. Intel, Itanium, Pentium, and Xeon are trademarks of Intel Corporation in the U.S. and/or other countries. Debian is a registered trademark of Software in the Public Interest, Inc. OpenStack is a trademark of the OpenStack Foundation. Amazon Web Services, the "Powered by Amazon Web Services" logo, and "Amazon RDS" are trademarks of Amazon.com, Inc. or its affiliates in the United States and/or other countries. Infobright, Infobright Community Edition and Infobright Enterprise Edition are trademarks of Infobright Inc. POLYCOM®, RealPresence® Collaboration Server, and RMX® are registered trademarks of Polycom, Inc. All other trademarks and registered trademarks are property of their respective

owners.

#### Legend

- **WARNING:** A WARNING icon indicates a potential for property damage, personal injury, or death.
- **CAUTION:** A CAUTION icon indicates potential damage to hardware or loss of data if instructions are not followed.
- **IMPORTANT NOTE**, **NOTE**, **TIP**, **MOBILE**, or **VIDEO**: An information icon indicates supporting information.

Foglight for Container Management User and Administration Guide Updated - November 2018
Foglight Version - 5.9.4
Software Version - 1.0

# **Contents**

| Understanding Foglight® for Container Management | 5  |
|--------------------------------------------------|----|
| About Foglight for Container Management          | 5  |
| Architecture                                     | 6  |
| Sizing Your Monitored Environment                | 6  |
| Foglight Management Server Requirements          | 7  |
| Kubernetes Agent Requirements                    | 7  |
| Docker Swarm Agent Requirements                  | 7  |
| Getting Started                                  | 8  |
| Prerequisite                                     | 8  |
| Creating and Activating Agent                    | 18 |
| Configuring data collection interval             | 22 |
| Using Foglight for Container Management          | 24 |
| Kubernetes                                       | 24 |
| Monitoring Kubernetes Pods                       | 24 |
| Monitoring Kubernetes Nodes                      | 26 |
| Monitoring Kubernetes Clusters                   | 29 |
| Monitoring Kubernetes Other Components           | 31 |
| Alarms                                           | 34 |
| Docker Swarm                                     | 35 |
| Monitoring Docker Containers                     | 35 |
| Monitoring Docker Hosts                          | 37 |
| Monitoring Docker Images                         | 39 |
| Monitoring Docker Swarm Clusters                 |    |
| Monitoring Docker Swarm Services                 | 41 |
| Alarms                                           | 42 |
| Analytics                                        | 43 |
| Kubernetes analytics                             | 43 |
| Docker Swarm analytics                           | 46 |
| Metrics                                          | 48 |
| Kubernetes metrics                               | 48 |
| Docker Swarm metrics                             | 49 |
| About Us                                         | 51 |
| We are more than just a name                     | 51 |
| Our brand, our vision. Together                  | 51 |
| Contacting Quest                                 | 51 |
| Technical support resources                      | 51 |

# Understanding Foglight<sup>®</sup> for Container Management

- About Foglight for Container Management
- Architecture
- · Sizing Your Monitored Environment
  - Foglight Management Server Requirements
  - Kubernetes Agent Requirements
  - Docker Swarm Agent Requirements
- · Getting Started
  - Prerequisite
  - Creating and Activating Agent
  - Configuring data collection interval

# About Foglight for Container Management

Containers are a method of operating system virtualization that allow you to run an application and its dependencies in resource-isolated processes. Foglight<sup>®</sup> for Container Management simplifies this process by tracking each container, the resources it consumes, and the remaining compute of the container host, as well as providing you with the cluster information and pre-configured rules with notifications identifying the problem of your clusters.

# **Architecture**

Kubernetes Cluster

Cloud Kubernetes
Service

HTTP/HTTPS
Data Collection

Docker Swarm
Clusters

HTTP/HTTPS
Data Collection

Docker Swarm
Clusters

HTTP/HTTPS
Data Collection

Docker Swarm
Cloud
Docker Swarm
Cloud
Docker Swarm
Cloud
Docker Swarm
Cloud
Docker Swarm
Docker Swarm
Docker Swarm
Docker Swarm
Docker Swarm
Docker Swarm
Docker Swarm
Docker Swarm
Docker Swarm
Docker Swarm
Docker Swarm
Docker Swarm
Docker Swarm
Docker Swarm
Docker Swarm
Docker Swarm
Docker Swarm
Docker Swarm
Docker Swarm
Docker Swarm
Docker Swarm
Docker Swarm
Docker Swarm
Docker Swarm
Docker Swarm
Docker Swarm
Docker Swarm
Docker Swarm

Figure 1. Components of Foglight for Container Management

Amazon EKS: https://XXX.sk1.<region>.eks.amazonaws.com
 Others: <Kubernetes API Server Endpoint>

Azure AKS: https://XXX.hcp.<region>.azmk8s.io:443

Data Collection

separate machines.

- Foglight for Container Management consists of three main components:
   Foglight Management Server and Foglight Database Repository Responsible for managing, alerting, and viewing the collected data. Both components can be set to run on the same machine or reside on
  - Agent Manager Hosts the monitoring Kubernetes agents.
  - Docker Swarm clusters Manages containerized applications in a clustered environment.
  - Kubernetes clusters Manages containerized applications in a clustered environment.

# Sizing Your Monitored Environment

Consider the possibility of a great amount of objects being collected, analyzed, and maintained by the application, several aspects of the underlying server must be taken into account. The sizing of the supporting clusters and containers depends on the complexity of the underlying environment. Sufficient processing power and CPU memory are required to support effective collection, server data handling, and analytics.

NOTE: Currently Quest validates the environment with up to 10000 containers. If your environment beyonds this scale, contact Quest Support.

Data Submission

HTTP 8080

HTTPS 8443

# **Foglight Management Server Requirements**

The minimum system requirements of the Foglight Management Server vary from the scale of clusters. The scale of clusters is determined by running containers.

**Table 1. Foglight Management Server requirements** 

| Operating<br>System | Maximum<br>Containers | Foglight     |           | Agent Manager |           |
|---------------------|-----------------------|--------------|-----------|---------------|-----------|
|                     |                       | JVM Settings | # of CPUs | JVM Settings  | # of CPUs |
| Windows 64-bit      | 1000                  | Xms Xmx=4G   | 2         | Xms Xmx=4G    | 2         |
|                     | 5000                  | Xms Xmx=8G   | 4         | Xms Xmx=8G    | 4         |
|                     | 10000                 | Xms Xmx=12G  | 6         | Xms Xmx=12G   | 6         |
| Linux 64-bit        | 1000                  | Xms Xmx=4G   | 2         | Xms Xmx=4G    | 2         |
|                     | 5000                  | Xms Xmx=8G   | 4         | Xms Xmx=8G    | 4         |
|                     | 10000                 | Xms Xmx=12G  | 6         | Xms Xmx=12G   | 6         |

If you are using an embedded Agent Manager, make sure to use the sum resources of both Foglight and Agent Manager.

# **Kubernetes Agent Requirements**

Kubernetes Agent collects inventory and metrics every 5 minutes by default. Refer to Configuring data collection interval for details about how to change the collection interval.

**Table 2. Kubernetes Agent requirements** 

| Maximum Containers | Kubernetes Agent Collection Interval (minutes) |         |  |  |
|--------------------|------------------------------------------------|---------|--|--|
|                    | Inventory                                      | Metrics |  |  |
| 500                | 5                                              | 5       |  |  |
| 1000               | 10                                             | 10      |  |  |
| 5000               | 30                                             | 30      |  |  |
| 10000              | 60                                             | 60      |  |  |

Table 2 is the recommendations for local Kubernetes clusters. If you deploy Kubernetes clusters on the Cloud Provider Kubernetes Service, consider your network rate and change your configurations based on different Cloud Provider and different region/zone of your cluster.

# **Docker Swarm Agent Requirements**

Docker Swarm Agent collects inventory and metrics every 5 minutes by default. Refer to Configuring data collection interval for details about how to change the collection interval.

Table 3. Docker Swarm Agent requirements

| Maximum Containers | Docker Swarm Agent Collection Interval (minutes) |         |   |  |
|--------------------|--------------------------------------------------|---------|---|--|
|                    | Inventory                                        | Metrics |   |  |
| 500                | 5                                                | 5       | • |  |
| 1000               | 10                                               | 10      |   |  |
| 5000               | 30                                               | 30      |   |  |

Table 3 is the recommendations for local Docker Swarm clusters. For cloud environment, consider network rate and change configurations based on different Cloud Provider and different region/zone.

# **Getting Started**

- Prerequisite
  - Kubernetes Agent
    - Preparing the Kubernetes credential
    - Enabling Heapster service in monitored environment
  - Docker Swarm Agent
    - Preparing Docker Swarm Agent credentials
    - Enabling Docker Remote API for monitored docker host
    - Uploading Docker Swarm Agent credentials
- · Creating and Activating Agent
  - Creating and Activating a Kubernetes Agent
  - Creating and Activating a Docker Swarm Agent
- · Configuring data collection interval

# **Prerequisite**

## **Kubernetes Agent**

Each Kubernetes Agent monitors the assets inside the selected Kubernetes Service Providers. To enable the data collection, complete the following prerequisites before create agent.

- · Preparing the Kubernetes credential
- Enabling Heapster service in monitored environment

#### Preparing the Kubernetes credential

The Kubernetes configuration file named *KubeConfig* is a standard configuration of Kubernetes and is required for Kubernetes agents to access the cluster. Foglight for Container Management verifies and supports the local Kubernetes and the following Cloud Kubernetes Service Providers. Based upon your environment, select either of approaches to get your *KubeConfig* file:

- NOTE: Data from different Kubernetes Agents with the same cluster name will be merged into one cluster.
  - Local Kubernetes
  - Azure Kubernetes Service (AKS)
  - Amazon Elastic Container Service for Kubernetes (EKS)
  - Google Cloud Platform Container Engine (GKE)
  - IBM Cloud Kubernetes Service
  - · Openshift Origin

#### **Local Kubernetes**

If you build a Kubernetes cluster locally, find this *KubeConfig* file under the /etc/kubernetes/admin.kubeconfig on your master node.

#### **Azure Kubernetes Service (AKS)**

Before generating the Kubernetes credentials, record the following information:

- Azure Username
- Azure Password
- Azure Subscription Number
- The name of your AKS Cluster Resource Group
- · The name of your AKS cluster

Download the Azure Command Line Interface and install it in your local platform, and then follow steps below to generate your Kubernetes credential:

- 1 Run the command az login.
  - Then a browser shows up, directing you to the Azure Portal where you should enter your Azure Username and Password to complete the authentication.
- 2 Run the command: az account set --subscription <azure subscription number>
- 3 Run the command: az aks get-credentials --resource-group <azure resource group name> --name <azure cluster name>
- 4 Find the Kubernetes configuration file under <USER\_HOME>/.kube/config on your local platform.
  - NOTE: The token in this Kubernetes configuration file will get expired after two years. If you don't want the credential gets expired, refer to Foglight Container Tools for detail.

#### **Amazon Elastic Container Service for Kubernetes (EKS)**

Follow the Amazon EKS offical guide Getting Started with Amazon EKS. Follow the guide and complete Create a kubeconfig for Amazon EKS. in the end of the guide.

**NOTE**: If you don't want the credential gets expired, refer to Foglight Container Tools for detail.

#### **Google Cloud Platform Container Engine (GKE)**

Download the Google Cloud Client tool and install it in your local platform, and then follow steps below to generate your Kubernetes credential:

- 1 Generate the intermediate Kubernetes credential for your cluster.
  - a Log into your Kubernetes cluster, click Connect next to your cluster name.

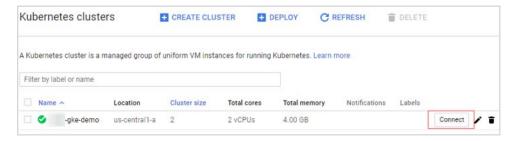

b Click to copy the command below, and then run this command.

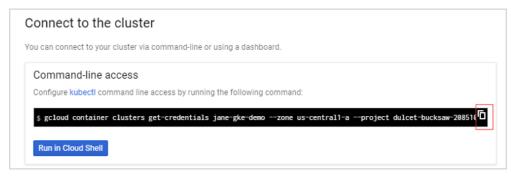

- c Find the intermediate Kubernetes configuration file under <USER\_HOME>/.kube/config on your local platform. The following is the example of this intermediate Kubernetes configuration file.
  - NOTE: This Kubernetes configuration file cannot be used as the agent credential because the token in this file will get expired soon and "cmd-path" of the token directs to your local platform.

```
kind: Config
preferences: {}
sers:
- name: gke_dulcet-bucksaw-208510_us-centrall-a_jane-gke-demo
user:
- auth-provider:
config:
    access_token: ya29.GlzuBVkzkoVc1VUV 7yXMS0DpQ7z7ahGzFA f2o08Fhx2jDICXRFdAwSytBc9dHBT90yYk
cmd-args: config config-helper --format=json
cmd-path: [C:\Users\]wang7\AppData\Local\Google\Cloud SDK\google-cloud-sdk\bin\gcloud.cmd
expiry: 2018-07-04T06:44:592
expiry-key: '{.credential.token_expiry}'
    token-key: '{.credential.token_expiry}'
    name: gcp
```

- d Open Google Cloud Client tool and run the following commands to create a Kubernetes service account that grants with the *cluster-admin* role and the access to your Google Kubernetes Engine (GKE) cluster.
  - a kubectl create serviceaccount <service account name>
  - b kubectl create clusterrolebinding <cluster role binding name> --clusterrole=cluster-admin serviceaccount=default:<service account name>
    - "default" in the above command is the namespace name of this service account name. The name space name will be "default" if you do not change it. You can also change to other namespace names, as needed.
  - c kubectl describe serviceaccount <service account name>

You will get the response similar as below. Record the <secret name> for later use.

```
C:\>kubectl describe serviceaccount jane-gke-sa
Name: jane-gke-sa
Namespace: default
Labels: <none>
Annotations: <none>
Image pull secrets: <none>
Mountable secrets: jane-gke-sa-token-x2n6w
Tokens: jane-gke-sa-token-x2n6w
Events: <none>
```

d kubectl describe secret <secret name>

You will get response similar as below. Record the token value (exclude "token:") for later use.

e Open the intermediate Kubernetes configuration file under <USER\_HOME>/.kube/config, and then add the user and change the token to the new one.

```
apiVersion: v1
clusters:
   - cluster:
                    \tt certificate-authority-data: LS0tLS1CRUdJTiBDRVJUSUZJQ0FURS0tLS0tCk1JSURDekNDQWZPZ0F3SUJB201RVZ(Ch1) + Ch1 + Ch2 + Ch2 + Ch
                    server: https://35.193.204.217
        name: gke_dulcet-bucksaw-208510_us-central1-a_jane-gke-demo
 - context:
                    cluster: gke_dulcet-bucksaw-208510_us-central1-a_jane-gke-demo
                user: jane-gke-sa
        name: gke_dulcet-bucksaw-208510_us-central1-a_jane-gke-demo
 current-context: gke_dulcet-bucksaw-208510_us-central1-a_jane-gke-demo
 kind: Config
 preferences: {}
users:
  - name: gke_dulcet-bucksaw-208510_us-central1-a_jane-gke-demo
          user:
                    auth-provider:
                              config:
                                         access-token: ya29.GlzuBVkzkoVc1VUV_7yXM50DpQ7z7ahGzFA_f2o08FhxZjDICXRFdAw5ytBc9dHBT90yYkBc9dHBT90yYkB
                                        cmd-args: config config-helper --format=json
cmd-path: C:\Users\jwang7\AppData\Local\Google\Cloud SDK\google-cloud-sdk\bin\gcloud.cmd
                                         expiry: 2018-07-04T06:44:59Z
                                        expiry-key: '{.credential.token_expiry}'
token-key: '{.credential.access_token}'
                              name: gcp
          name: jane-gke-sa
          user:
                     token: eyJhbGciOiJSUzI1NiIsInR5cCI6IkpXVCJ9.eyJpc3MiOiJrdWJlcm5ldGVzL3NlcnZpY2VhY2NvdW50Iiwia3
```

#### **IBM Cloud Kubernetes Service**

If you have created your cluster on IBM Cloud Kubernetes Service, get the access from the console as described on the cluster's *Access* view. You will get a .pem file and a .yml file after you performing the steps.

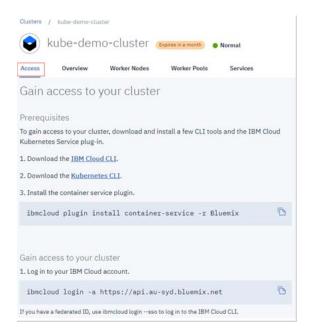

By default IBM Cloud Kubernetes Service uses certificate authority file and token/refresh token. However, certificate authority data and service account token should be used in the Kubernetes Agent credential. After you successfully test your connection through "kubectl get nodes", follow the steps below to generate the Kubernetes Agent credential.

1 Run the command *kubectl config view -minify=true -flatten -o json*. You will get an output similar as below, then record the *<certificate authority data>* for later use.

- 2 Run the command kubectl create serviceaccount < service account>.
- Run the command *kubectl describe serviceaccount < service account >*. You will get a response similar as below, then record < service account secret > (in this sample, it is jane-sa-token-xkqrk) for later use.

```
C:\Users\jwang?\.kube>kubectl describe serviceaccount jane-sa
Name: jane-sa
Namespace: default
Labels: <none>
Annotations: <none>
Image pull secrets: <none>
Mountable secrets: jane-sa-token-xkqrk
Tokens: jane-sa-token-xkqrk
Events: <none>
```

4 Run the command *kubectl describe secret <service account secret>*. You will get a response similar as below, then record <service account token> for later use.

5 Open the .yml file generated previously, which looks like below.

```
clusters:
 name: kube-demo-cluster
cluster:
    Certificate-authority: ca-mel01-kube-demo-cluster.pem server: https://130.198.66.34:30244
contexts:
 name: kube-demo-cluster
context:
     cluster: kube-demo-cluster
     user: Jane.Wang@quest.com
    namespace: default
current-context: kube-demo-cluster
kind: Config
users:
   name: Jane.Wang@quest.com
  user:
     auth-provider:
       name: oidc
       config:
          client-id: bx
          client-secret: bx
          id-token: eyJraWQiOiIyMDE3MTAZMCOwMDowMCIsImFsZyI6Il
JTMjU2l
idp-issuer-url: https://iam.ng.bluemix.net/kubernetes
          refresh-token: J1B9J8mzGdOecQbYvbmh7csxFZ5jiC9QEJxgWP7Ei57db_ws
```

6 Change the certificate authority to the data <certificate authority data> of this authority and change the users section to use <service account token>. Save your changes, and then you will get a credential file like below. This file will be used as the Kubernetes Agent credential to connect to your IBM cloud Kubernetes service cluster.

```
apiVersion: v1
clusters:
- name: kube-demo-cluster
  cluster:
   certificate-authority-data: LSOtLS1CRUdJTiBDRVJUSUZJQ0FURSOtLS0
    server: https://130.198.66.34:30244
contexts:
- name: kube-demo-cluster
 context:
    cluster: kube-demo-cluster
    user: ibmclouduser
    namespace: default
current-context: kube-demo-cluster
kind: Config
users:
- name: ibmclouduser
 user:
    token: eyJhbGciOiJSUzI1NiIsInR5cCI6IkpXVCJ9.eyJpc3MiOiJrdWJlc
```

#### **Openshift Origin**

If you could access the /etc/origin/master/admin.kubeconfig on the master node, download this file which can be used as the Kubernetes Agent credential.

If you could not access the /etc/origin/master/admin.kubeconfig on the master node, follow instructions below to generate a permanent credential file.

Before generating the permanent Kubernetes credentials, record the following information and ensure you have granted the privilege for accessing the cluster-wide resources:

- Openshift Username
- · Openshift Password

Download the Openshift Command Line Interface and install it in your local platform, and then follow steps below to generate your Kubernetes credential:

- 1 Log into Openshift and generate an intermediate Kubernetes configuration file.
  - 1 After logging into Openshift, click **Command Line Tools** on the upper right.
  - 2 Click the button next to the Session token field, copy the command, and then paste it in your local Command Line Tool. Make sure to find the intermediate Kubernetes configuration file under <use>USER\_HOME>/.kube/config</use> on your local platform.

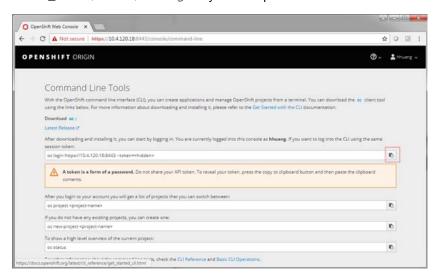

3 On your local platform, browse to open this configuration file. You may see the context similar to the following. Record **<config-cluster-name>** for later use.

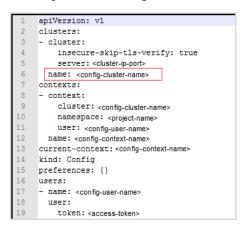

- 2 The token generated in step 1 will be expired after 4 hours, however Foglight for Container Management needs a permanent Kubernetes credential. So you need to create a service account with "cluster-admin" role, and then get the authorization code (not expired) of this service account to generate our permanent Kubernetes credential.
  - 1 Run the command oc project roject -name>.
  - $2 \quad \hbox{Run the command $\it oc create service account $\it <\! service-account-name $\it >\! .}$ 
    - You can check if your service account has been created successfully using the command:  $kubectl\ get\ service accounts$
  - 3 Run the command oc serviceaccounts get-token <service-account-name>. Then you will get a token <service-account-token> like below. Record this token for later use.
    - "eyJhbGci0iJSUzI1NiIsInR5cCI6IkpXVCJ9.eyJpc3Mi0iJrdWJlcm5ldGVzL3NlcnZpY2VhY2NvdW50Iiwia3ViZXJuZXRlcy5pby9zZXJ2aWNlYWNjb3VudC9uYW1lc3BhY2Ui0iJkZWZhdWx0Iiwia3ViZXJuZXRlcy5pby9zZXJ2aWNlYWNjb3VudC9zZWNyZXQubmFtZSI6Im9zLWFkb

 $\label{eq:windy_a2z_siwia3vizx_Juzx_Rlcy5pby9zz_XJ2aWNlyWNjb3VudC9zz_XJ2aWNlyW} White the content of the content of the cont$ 

- 4 Run the following command to grant your service account with the "cluster-admin" privilege: kubectl create clusterrolebinding <cluster-role-binding-name> -- clusterrole=cluster-admin --serviceaccount=default:<service-account-name>.
- 3 Generate a permanent Kubernetes configuration file and save it under <uSER\_HOME>/.kube/config file/credential.
  - 1 Open and edit the intermediate configuration file.
  - 2 Use kubectl to add user credentials, create new context, in the end change the existing contexts to the ones that you added in step 2. For example,

```
kubectl config set-credentials <credential-name> --token=<service-
account-token>
kubectl config set-context <new-context-name> --cluster=<config-cluster-
name> --user=<credential-name> --namespace=<project-name>
kubectl config use-context <new-context-name>
```

3 Save the current Kubernetes configuration file.

#### **Enabling Heapster service in monitored environment**

There are various approaches to enable Heapster on your Kubernetes cluster. Visit Heapster official website to determine the approach that you are going to deploy your Heapster service, or you can follow instructions in <a href="https://github.com/foglight/container">https://github.com/foglight/container</a> to deploy your service.

Some of the cloud platform Kubernetes service has enabled Heapster service for the cluster. If you have connected to the cluster, run the following command to check:  $kubectl\ cluster-info$ 

## **Docker Swarm Agent**

Each Docker Swarm Agent monitors the assets in one docker host. Docker Remote API needs to be enabled for the Docker Swarm Agent collecting data from the docker host. If TLS is enabled to secure the Docker Remote API, credential for Docker Swarm Agent needs to be prepared. Complete the following prerequisites before create agent.

- Preparing Docker Swarm Agent credentials
- Enabling Docker Remote API for monitored docker host
- Uploading Docker Swarm Agent credentials

#### **Preparing Docker Swarm Agent credentials**

If TLS enabled to secure Docker Remote API, then complete the following guide to get the credentials for Docker Swarm Agent for the docker host. Otherwise, continue with Enabling Docker Remote API for monitored docker host on page 16

Refer to the <u>official guide</u> to generate the keys. Be aware that, during generating the keys, the Foglight Agent Manager host address should be in the allow access list.

Docker Swarm Agent needs following credentials, you can get them when you finish the official guide.

- CA Public Key (ca.pem in official guide)
- Client Public Key (cert.pem in <u>official guide</u>)
- Client Private Key (key.pem in official guide )

#### **Enabling Docker Remote API for monitored docker host**

Change ExecStart in docker service startup script as below.

#### Non-TLS secured

```
ExecStart=/usr/bin/dockerd -H tcp://0.0.0.0:2375 -H
unix:///var/run/docker.sock

i | NOTE: Access should be allowed to the TCP port 2375
```

#### **TLS** secured

If TLS enabled, complete Preparing Docker Swarm Agent credentials on page 15 first, then you will get the ca.pem, server-cert.pem and server-key.pem mentioned in the official guide.

```
ExecStart=/usr/bin/dockerd --tlsverify --tlscacert=ca.pem --tlscert=server-
cert.pem --tlskey=server-key.pem -H tcp://0.0.0.0:2375 -H
unix:///var/run/docker.sock

I NOTE: Access should be allowed to the TCP port 2375
```

#### **Uploading Docker Swarm Agent credentials**

If TLS is enabled to secure Docker Remote API, go through this section to upload the credential for Docker Swarm Agent. Otherwise, skip this section.

When complete Preparing Docker Swarm Agent credentials on page 15, following credentials should be generated.

- CA Public Key
- · Client Public Key

Then restart docker service.

Client Private Key

These are the credentials for Docker Swarm Agent, complete the following steps to upload the credentials.

On the **Administration > Credentials > Manage Credentials** dashboard, click **Add**, and then select Docker CA Public Key or Docker Client Private Key to upload related credentials. Take Docker CA Public Key as an example.

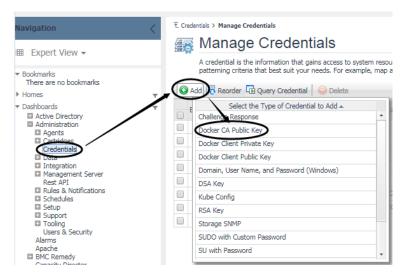

In the Add a New "Docker CA Public Key" Credential dialog box, specify the following values:

- Credential Properties: Click Load from file to import Docker CA Public Key, and then click Next.
- Credential Name And Lockbox: Specify a unique name for this credential, and then click Next.
- Resource Mapping: Click Add. In the New Resource Mapping Condition dialog box, choose Target Host Name or Target Host Address for the monitored docker host.

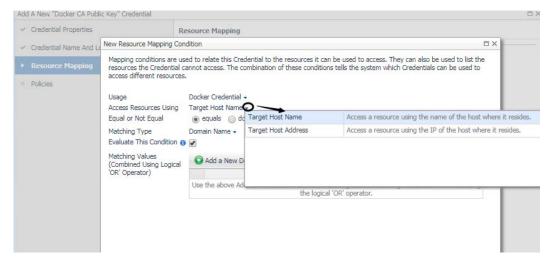

If choose Target Host Name, then enter the host name of the monitored docker host.

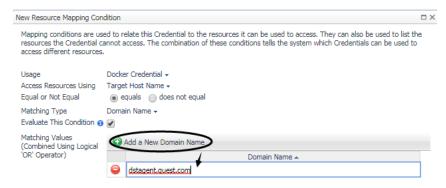

If choose Target Host Address, then enter the IP address of the monitored docker host.

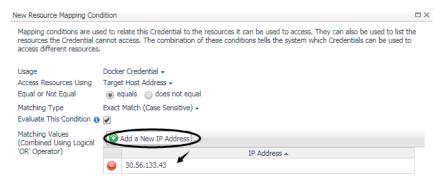

Then click **Add** to finish editing **New Resource Mapping Condition** and back to **Resource Mapping**. Then click **Finish**.

Then **Docker CA Public Key** has been uploaded and mapped to the docker host. To monitor this docker host, **Docker Client Public Key** and **Docker Client Private Key** also need to be uploaded following the above steps.

# **Creating and Activating Agent**

Foglight for Container Management supports Kubernetes Agent and Docker Swarm Agent.

- Creating and Activating a Kubernetes Agent
- Creating and Activating a Docker Swarm Agent

## **Creating and Activating a Kubernetes Agent**

#### To create a Kubernetes agent on a monitored host:

- 1 Log in to the Foglight browser interface and make sure the left navigation panel is open.
- 2 On the navigation panel, from Standard View click Container Environment or from Expert View click Dashboards > Container. Then the Container dashboard will display as below.

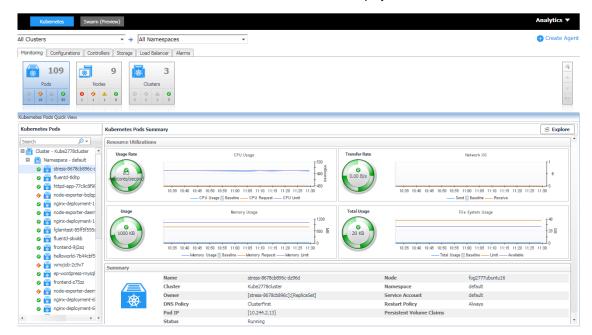

- 3 In the Container dashboard, click Create Agent on the top right. The Create Agent wizard opens.
- 4 Orchestration and Agent Manager: specify the following values, and then click Next.

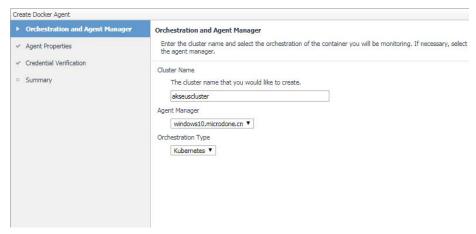

- Cluster Name: unique name for the monitored cluster.
- Agent Manager: select an Agent Manager which manages the agent.
- Orchestration Type: container orchestration.

#### 5 Agent Properties

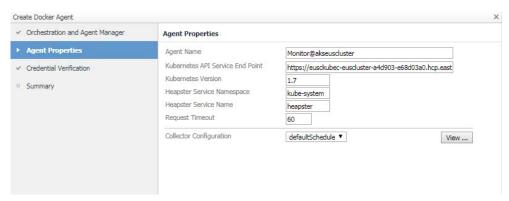

- Kubernetes API Service End Point: Get this information from the KubeConfig file. For more information, see Enabling Heapster service in monitored environment on page 15.
- Kubernetes Version: 1.7 by default.
  - NOTE: Only need to change for OpenShift clusters.
- Heapster Service Namespace/Heapster Service Name: Get both values from the Heapster service configuration. For more information, see Enabling Heapster service in monitored environment on page 15.

If you deploy the Heapster service using:

- HTTP: Namespace of Heapster should be <heapster service namespace> and Heapster Service Name should be <heapster service name>.
- HTTPS: Namespace of Heapster should be <heapster service namespace> and Heapster Service Name should be https:<heapster service namespace>:.

#### 6 Credential Verification

- No credential: click Next.
- Add cluster to a new credential
  - Credential Type: choose Kube Config, and click Next.

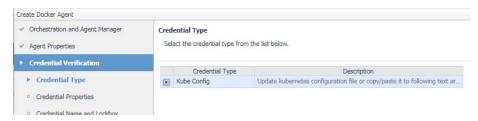

Credential Properties: click Load from file to upload the credential, and click Next.

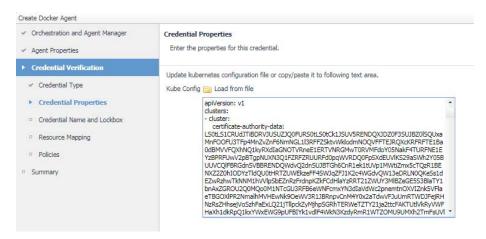

 Credential Name and Lockbox: give a name for the credential, choose a lockbox, then click Next.

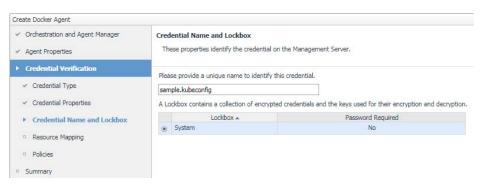

Resource Mapping: click Next.

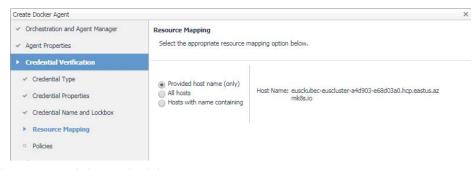

- Add cluster to an existing credential
  - Credential: choose credential, then click Next.

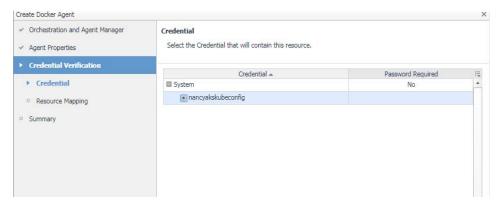

Resource Mapping: click Next.

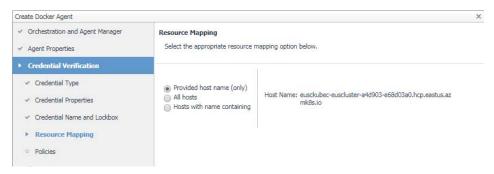

7 Summary: click Finish.

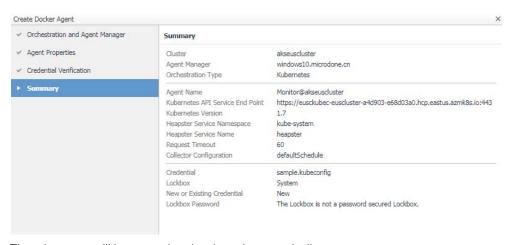

8 Then the agent will be created and activated automatically.

## **Creating and Activating a Docker Swarm Agent**

Each Docker Swarm Agent monitored one docker host. If the docker host belongs to a Docker Swarm cluster, it will be considered as a manager/worker node. Otherwise, it will be considered to be a standalone docker host.

NOTE: For a Docker Swarm cluster, you should create one Docker Swarm Agent for one host in the cluster, and if you want to monitor the whole cluster environment, you need to create all the Docker Swarm Agents for all the hosts in the cluster.

#### To create a Docker Swarm agent on a monitored host:

The Agent Status dashboard opens.

- 1 Login in to the Foglight browser interface and make sure the left navigation panel is open.
- 2 On the navigation panel, under **Dashboards**, click **Administration > Agents > Agent Status**.

3 In the Agent Status dashboard, click Create Agent.

The Create Agent wizard opens.

- 4 Host Selector: Select the monitored host that you want to monitor with the Docker Swarm agent instance that you are about to create, and then click **Next**.
  - NOTE: In order to select the host, the Foglight Agent Manager must be installed and running on the monitored host.
- 5 Agent Type and Instance Name: Specify the following values, and then click Next.
  - Agent Type: Select DockerSwarmAgent from the agent type list.
  - Agent Name: Specify the name of the agent instance that you are about to create using either of the following approaches:
    - Generic Name: This option is selected by default. A generic name is a combination of the host name and the agent type and uses the following syntax: agent\_type@host\_name.
    - Specify Name: Type that name in the Name field. For example, MyAgent.
- 6 On the **Summary** page, review the choices you have made, and then click *Finish*.

The Agents table refreshes automatically, showing the new Docker Swarm Agent.

- 7 On the *Agents* table, select the Docker Swarm Agent that you create, click **Edit Properties**, and then click **Modify the private properties for this agent**.
- 8 In the *Agents* properties view, check if the following values have been configured based upon your environment:

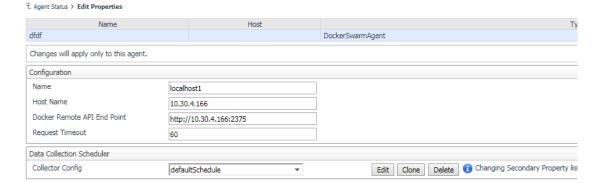

- Name: give a name to the monitored docker host, it should be unique.
- Host Name: IP address or host name of the monitored docker host.
- Docker Remote API End Point: Docker Remote API endpoint of the monitored docker host. For more information, see Enabling Docker Remote API for monitored docker host on page 16.
- 9 Return back to the Agents table, select the above property changed Docker Swarm Agent, and then click Activate.

The new Docker Swarm Agent is created and data will be shown on the **Monitoring** tab after a few minutes.

# Configuring data collection interval

The default data collection interval of agents is set to 5 minutes by default. Foglight for Container Management enables you to change this collection interval as needed.

NOTE: Changing the data collection interval will take effect for all Kubernetes agents and Docker Swarm agents.

#### To configure the data collection interval:

- 1 On the navigation panel, under Dashboards, select Administration > Agents > Agent Status.
- 2 On the *Agent Status* dashboard, select the Kubernetes agent that you use to monitoring the container environment, and then click **Edit Properties**.
- 3 In the Edit Properties dashboard, click Edit next to the Collector Config field.
- 4 In the KubernetesAgent or DockerSwarmAgent Collector Config dialog box, change the following values, as needed:
  - Inventory Collector. Specifies the interval for collecting components.
  - Metrics Collector. Specifies the interval for collecting metrics.
- 5 Click Save.

# Using Foglight for Container Management

- Kubernetes
  - Monitoring Kubernetes Pods
  - Monitoring Kubernetes Nodes
  - Monitoring Kubernetes Clusters
  - Monitoring Kubernetes Other Components
  - Alarms
- Docker Swarm
  - Monitoring Docker Containers
  - Monitoring Docker Hosts
  - Monitoring Docker Images
  - Monitoring Docker Swarm Clusters
  - Monitoring Docker Swarm Services
  - Alarms
- Analytics
  - Kubernetes analytics
    - Heatmap analytics
    - Scatter Plot analytics
  - Docker Swarm analytics
    - Heatmap analytics
    - Scatter Plot analytics
- Metrics
  - Kubernetes metrics
  - Docker Swarm metrics

# **Kubernetes**

# **Monitoring Kubernetes Pods**

A pod contains one or multiple containers, such as Docker containers, which contains storage/network and the specification about how to run the containers. The *Kubernetes Pods Quick View*, which appears after clicking

**Monitoring > Pods**, shows the data collected about the selected clusters and namespaces. This view consists of the following two panes:

- The **Kubernetes Pods** tree view, which appears on the left of *Kubernetes Pods Quick View*, lists the pods existing in the monitored Kubernetes environment.
- The Kubernetes Pods Summary view, which appears on the right after you select an individual pod in the Kubernetes Pods tree view.

## **Kubernetes Pods Summary view**

The **Kubernetes Pods Summary** view appears on the right when you select a cluster in the **Kubernetes Pods** tree view.

Figure 2. Kubernetes Pods Summary view

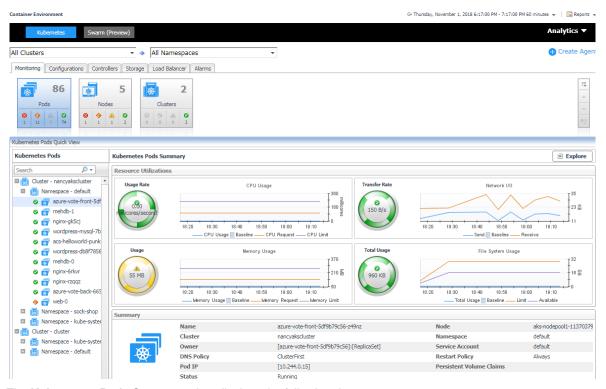

The Kubernetes Pods Summary view displays the following data:

- Resource Utilizations: The resource utilization for the selected Kubernetes Pod over a selected period of time, which includes the following:
  - CPU Usage: Shows the CPU utilization summary for the selected Kubernetes Pod based on its total capacity during a selected time period.
  - Transfer Rate: Shows the network utilization summary for the selected Kubernetes Pod, including
    the average rate of network throughput, and the amounts of data sent to and received from the
    network.
  - Memory Usage: Shows the physical memory utilization summary for the selected Kubernetes Pod, broken into the amounts of memory that is swapped to disk, actively used, and allocated, all during a selected time period.
  - File System Usage: Shows the file system resource utilization summary for the selected Kubernetes Pod, including the available/total/limited file system resource.
- Summary: Displays the detailed information about the selected Kubernetes Pod, including Name, Node, Cluster, Namespace, Owner, Pod IP, Service Account, DNS Policy, Restart Policy, and Status.

Click **Explore** on the upper right of the **Kubernetes Pods Summary** view to open the Pods Explorer view, which shows more detailed information about this Kubernetes cluster.

#### **Pods Explorer view**

The *Pods Explorer* view opens when you click **Explore** in the Kubernetes Pods Summary view, which includes the following tabs:

• General tab: The General tab displays the overall information of the selected Kubernetes Pod over a selected period of time, including the Summary and Resource Information table, the Containers table, and the Init Containers table. For more information, see Pod metrics on page 48.

Figure 3. Kubernetes Pods Explorer view General Tab

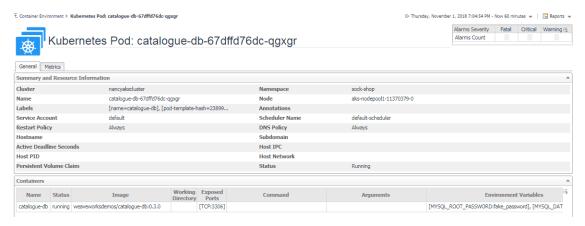

 Metrics tab: The Metrics tab displays a Metric Selector allowing you to choose the metrics to be plotted on this dashboard. Charts of CPU Usage, Memory Usage, and Network I/O are presented by default.

Figure 4. Kubernetes Pods Explorer view Metrics Tab

Container Environment > Kubernetes Pod: catalogue-db-67dffd76dc-qpxpr

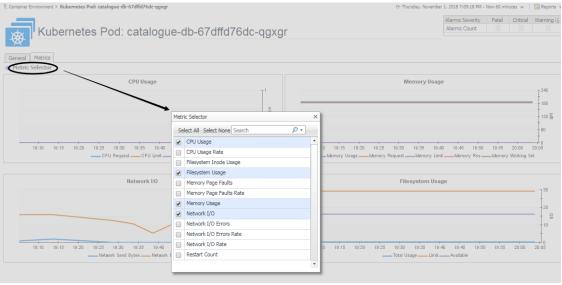

# **Monitoring Kubernetes Nodes**

A node, previously known as a minion, is a worker machine in Kubernetes. A node may be a VM or physical machine, depending on the cluster. Each node has the services necessary to run pods and is managed by the master components. The *Kubernetes Nodes Quick View*, which appears after clicking **Monitoring > Nodes**,

shows the data collected about the selected clusters and namespaces. This view consists of the following two panes:

- The **Kubernetes Nodes** tree view, which appears on the left of *Kubernetes Nodes Quick View*, lists the nodes existing in the monitored Kubernetes environment.
- The Kubernetes Nodes Summary view, which appears on the right after you select an individual node in the Kubernetes Nodes tree view.

## **Kubernetes Nodes Summary view**

The **Kubernetes Nodes Summary** view appears on the right when you select a node in the **Kubernetes Nodes** tree view.

Figure 5. Kubernetes Nodes Summary view

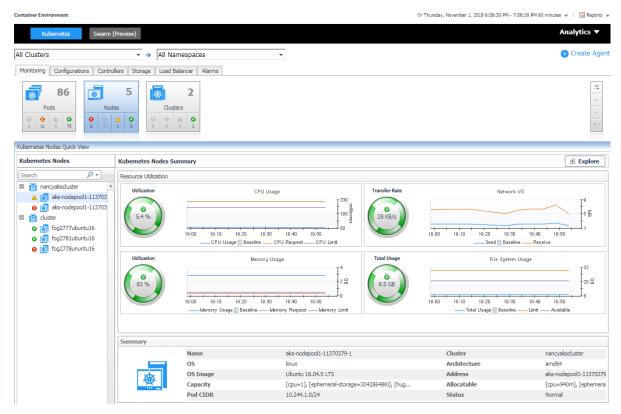

The Kubernetes Nodes Summary view displays the following data:

- Resource Utilizations: The resource utilization for the selected Kubernetes node over a selected period of time, which includes the following:
  - CPU Utilization: Shows the CPU utilization summary for the selected Kubernetes node based on its total capacity during a selected time period.
  - Transfer Rate: Shows the network utilization summary for the selected Kubernetes node, including
    the average rate of network throughput, and the amounts of data sent to and received from the
    network.
  - Memory Utilization: Shows the physical memory utilization summary for the selected Kubernetes
    node, broken into the amounts of memory that is swapped to disk, actively used, and allocated, all
    during a selected time period.
  - File System Usage: Shows the file system resource utilization summary for the selected Kubernetes Pod, including the available/total/limited file system resource.

 Summary: Displays the detailed information about the selected Kubernetes node, including Name, Pod CIDR, OS, Architecture, OS Image, Address, Capacity, Allocatable, and Status.

Click **Explore** on the upper right of the **Kubernetes Nodes Summary** view to open the Nodes Explorer view, which shows more detailed information about this Kubernetes node.

#### **Nodes Explorer view**

The *Nodes Explorer* view opens when you click **Explore** in the Kubernetes Nodes Summary view, which includes the following tabs:

General tab: The General tab displays the overall information of the selected Kubernetes node over a
selected period of time, including the Summary and Resource Information table and the Pods table. For
more information, see Node metrics on page 49.

Figure 6. Kubernetes Nodes Explorer view General Tab

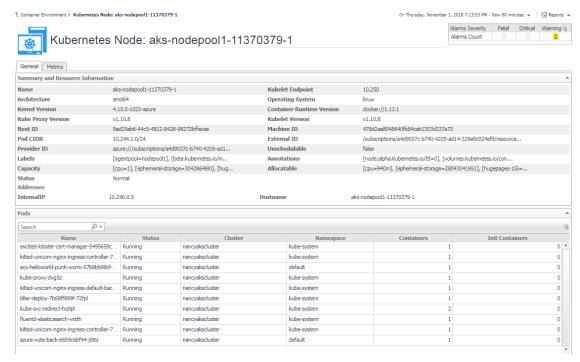

 Metrics tab: The Metrics tab displays a Metric Selector allowing you to choose the metrics to be plotted on this dashboard. Charts of CPU Usage, Utilization, Memory Usage, and Network I/O are presented by default.

ent > Kubernetes Node: aks-nodepool1-11370379-1 Thursday, November 1, 2018 7:14:43 PM - Now 60 minutes 💌 📗 Reports 🔻 Alarms Severity Fatal Critical Warning Kubernetes Node: aks-nodepool1-11370379-1 \_\_ CPU Utiliza CPU Request —— CPU Limit — \_\_CPU Usage **CPU** Resource CPU Usage Rate 600 19:30 19:35 19:40 19:45 19:50 19:55 20:00 20:05 19:25 19:30 19:35 19:40 19:45 19:50 20:00 20:05 GB 2 G

Figure 7. Kubernetes Nodes Explorer view Metrics Tab

# **Monitoring Kubernetes Clusters**

19:25 19:30 19:35 19:40 19:45 19:50

Kubernetes cluster is a group of kubernetes resources. There are two kinds of nodes inside a cluster, Kubernetes master and Kubernetes nodes. Kubernetes master is responsible for maintaining the desired state of your cluster which Kubernetes node is responsible to run your application and cloud workflows. The *Kubernetes Cluster Quick View*, which appears after clicking **Monitoring > Clusters**, shows the data collected about the selected clusters and namespaces. This view consists of the following two panes:

- The **Kubernetes Clusters** tree view, which appears on the left of *Kubernetes Clusters Quick View*, lists the clusters existing in the monitored Kubernetes environment.
- The Kubernetes Clusters Summary view, which appears on the right after you select an individual cluster in the **Kubernetes Clusters** tree view.

## **Kubernetes Clusters Summary view**

The **Kubernetes Clusters Summary** view appears on the right when you select a node in the **Kubernetes Clusters** tree view.

Figure 8. Kubernetes Clusters Summary view

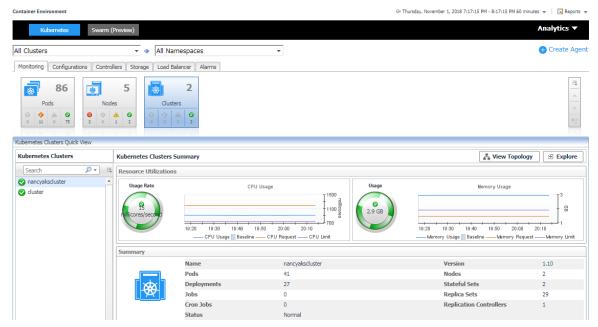

The Kubernetes Clusters Summary view displays the following data:

- Resource Utilizations: The resource utilization for the selected Kubernetes cluster over a selected period of time, which includes the following:
  - Usage Rate: Shows the CPU usage summary for the selected Kubernetes cluster based on its total capacity during a selected time period.
  - Memory Usage: Shows the physical memory utilization summary for the selected Kubernetes node, broken into the amounts of memory that is swapped to disk, actively used, and allocated, all during a selected time period.
- Summary: Displays the detailed information about the selected Kubernetes cluster, including Name, Version, Pods, Nodes, Deployments, Stateful Sets, Jobs, and Replica Sets.

Click **Explore** on the upper right of the **Kubernetes Clusters Summary** view to open the Cluster Explorer view, which shows more detailed information about this Kubernetes cluster.

Click **View Topology** on the upper right of the **Kubernetes Clusters Summary** view to open the Cluster Topology view, which shows the topology graph from the application accessible aspect.

#### **Cluster Explorer view**

The Cluster Explorer view opens when you click Explore in the Pod metrics, which includes the following tabs:

• *Metrics tab:* The *Metrics* tab displays a *Metric Selector* allowing you to choose the metrics to be plotted on this dashboard. Charts of *CPU Usage* and *Memory Usage* are presented by default.

Figure 9. Kubernetes Clusters Explorer view Metrics tab

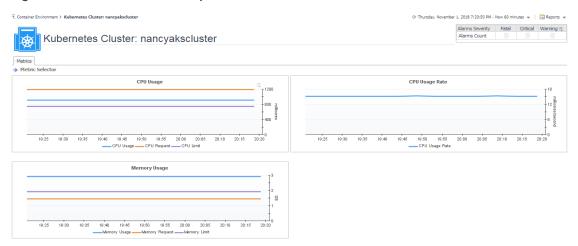

## **Cluster Topology view**

Figure 10. Kubernetes Clusters Topology view

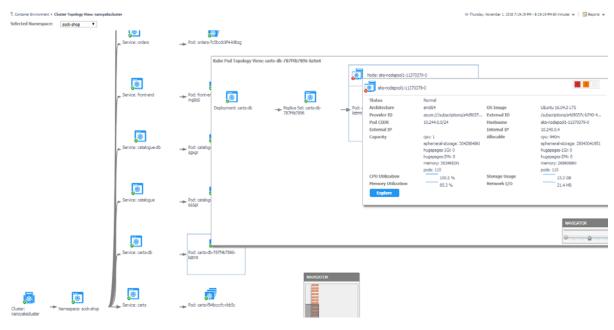

The *topology view* visualizes the relationships between the objects from the pods accessible aspect in your environment through an interactive dependency map. The map illustrates how different components relate to each other, and the levels of the available resources available to them. Click on Pod, another sub topology view will popup to show the relationship from pods controller to storage for the selected Pod. Click other components or click the Pod inside the sub topology view, an information view will popup to show alarms, basic information, some metrics. From the information popup view of Pod, Node and Cluster, click the Explore button will navigate to the explorer view of the selected Pod/Node/Cluster. The **NAVIGATOR** in the bottom-right corner allows you to easily set the zoom level by dragging the slider into the appropriate position.

# **Monitoring Kubernetes Other Components**

Kubernetes other components here including pods controllers, services, ingresses, persistent volumes, secrets and so on. All these components are grouped and displayed in tabs.

- Configurations
- Controllers
- Storage
- Load Balancer

## **Configurations**

Figure 11. Kubernetes Configuration Dashboard

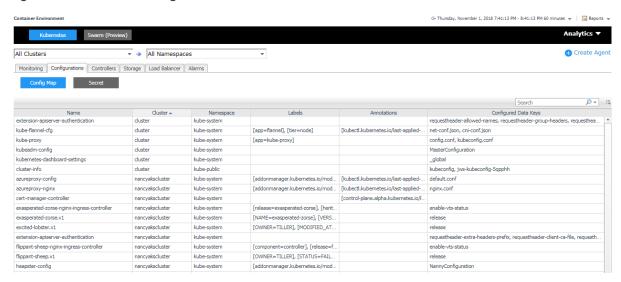

The Configurations dashboard includes Kubernetes secret and config map.

- A Kubernetes secret is an object that contains a small amount of sensitive data such as a password, a token, or a key. Such information might otherwise be put in a Pod specification or in an image; putting it in a Secret object allows for more control over how it is used, and reduces the risk of accidental exposure.
- A Kubernetes config map binds configuration files, command-line arguments, environment variables, port
  numbers, and other configuration artifacts to your Pods' containers and system components at runtime.
   Config maps allow you to separate your configurations from your Pods and components, which helps keep
  your workloads portable, makes their configurations easier to change and manage, and prevents
  hardcoding configuration data to Pod specifications.

#### **Controllers**

Figure 12. Kubernetes Controllers Dashboard

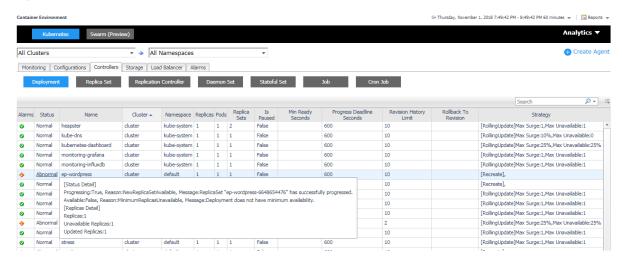

A controller manages a set of pods and ensures that the cluster is in the specified state. Instead of manually creating a pod, controllers can be used to create pods and to manage the pods. For example, the pods maintained by a replication controller are automatically replaced if they fail, get deleted, or are terminated. The *Controllers* dashboard presents the information related to the following controller types: *Deployment, Replication Set, Replication Controller, Daemon Set, Stateful Set, Job,* and *Cron Job.* 

## **Storage**

Figure 13. Kubernetes Storage Dashboard

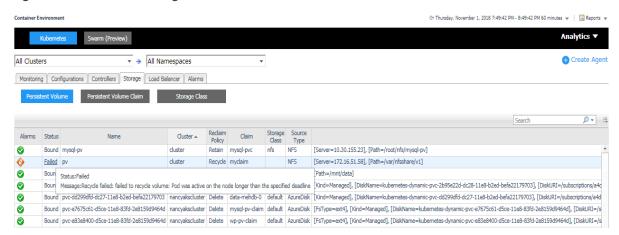

The Kubernetes storage contains volumes, storage class, persistent volume, and persistent volume claim. Volumes are on-disk files used by the containers for persistent their data as well as sharing with other containers. The *Storage* dashboard shows the information about the following storage classes:

- Storage Class provides a way for the administrator to describe the "class" of storage they offer.
- Persistent Volume subsystem provides an API for users and administrators that abstracts details of how storage is provided from how it is consumed.
- Persistent Volume Claim is used for dynamic volume provisioning which allow storage volumes to be created on-demand.

#### **Load Balancer**

Figure 14. Kubernetes Load Balancer Dashboard

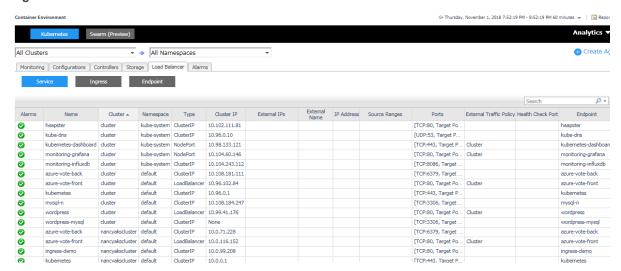

The Load Balancer dashboard includes information about Kubernetes service, endpoint, and ingress. A Kubernetes ingress can provide load balancing, SSL termination and name-based virtual hosting. A Kubernetes service is an abstraction which defines a logical set of pods and a policy by which to access them - sometime called micro-services. Kubernetes will update the endpoint whenever the set of pods in a service changes

## **Alarms**

Figure 15. Kubernetes Alarms Dashboard

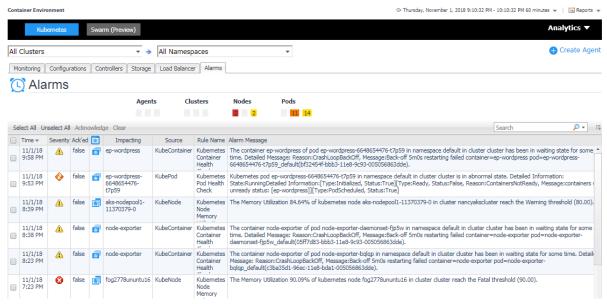

The *Alarms* dashboard displays a list of alarms generated against the monitored Kubernetes environment. Use this view to quickly identify any potential problems related to a specific Kubernetes component.

# **Docker Swarm**

The *Docker Container Quick View*, which appears after clicking **Monitoring > Containers**, click **Swarm (preview)** from the header on top to switch to Docker Swarm dashboard.

Figure 16. Docker Swarm Dashboard

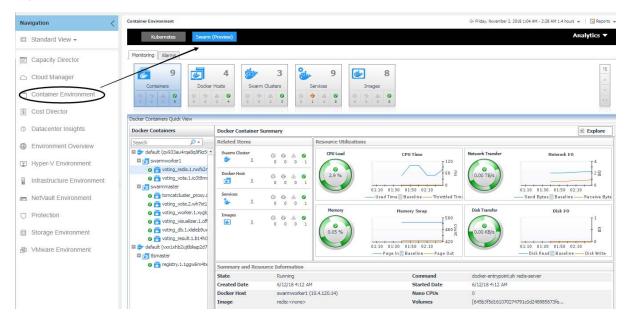

# **Monitoring Docker Containers**

This view consists of the following two panes:

- The Docker Containers tree view, which appears on the left of Docker Containers Quick View, lists the
  containers existing in the monitored Docker environment. The containers in the tree view are grouped by
  cluster > docker host > container.
- The Docker Container Summary view, which appears on the right after you select an individual container in the **Docker Containers** tree view.

## **Docker Container Summary view**

The **Docker Container Summary** view appears on the right when you select a container in the **Docker Containers** tree view.

Figure 17. Docker Container Summary view

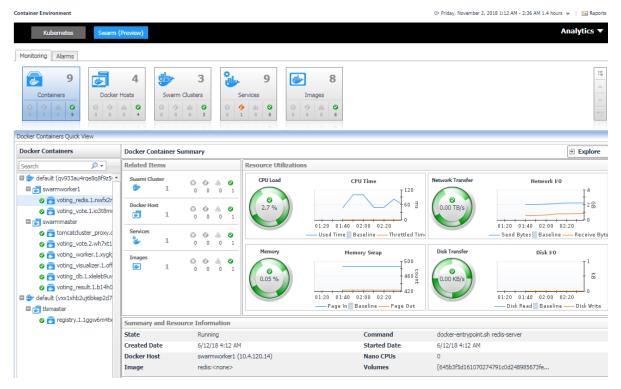

The **Docker Container Summary** view displays the following data:

- Related Items: Shows the related Docker components grouped by type as well as the associated alarms.
- Resource Utilizations: The resource utilization for the selected Docker Container over a selected period of time, which includes the following:
  - CPU Load: Shows the CPU utilization of the selected container.
  - CPU Time: Shows the used time and throttled time of the selected container.
  - Network Transfer: Shows the transfer bytes rate of the selected container over a selected period of time.
  - Network I/O: Shows the total send/receive bytes of the selected container.
  - Memory: Shows the memory utilization of the selected container.
  - Memory Swap: Shows the mounts of memory pages that are swapped to disk.
  - Disk Transfer: Shows the disk transfer bytes rate of the selected container over a selected period of time.
  - Disk I/O: Shows the disk read/write bytes of the selected container.
- Summary and Resource Information: Displays the detailed information about the selected Container, including State, Command, Created Time, Started Time, Image and so on.

Click **Explore** on the upper right of the **Docker Container Summary** view to open the Container Explorer view, which shows more detailed information about this container.

#### **Container Explorer view**

The *Container Explorer* view opens when you click **Explore** in the Docker Container Summary view, which includes the following tabs:

• Monitoring tab: The Monitoring tab displays the overall information of the selected container over a selected period of time, including the Summary and Resource Information table, Resource Management table as well as the Metrics list. For more information, see Container metrics on page 49.

Figure 18. Docker Container Explorer view Monitoring Tab

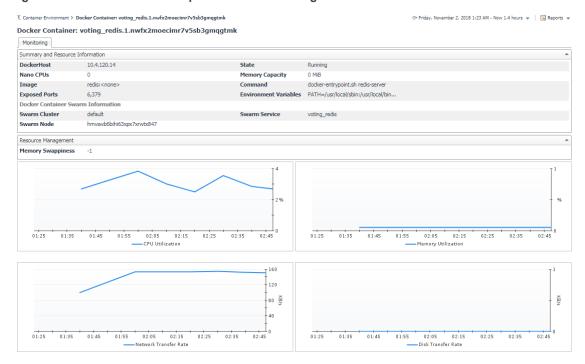

### **Monitoring Docker Hosts**

This view consists of the following two panes:

- The Docker Hosts tree view, which appears on the left of Docker Hosts Quick View, lists the docker hosts
  existing in the monitored Docker environment. The docker hosts in the tree view are grouped by cluster >
  docker host.
- The Docker Host Summary view, which appears on the right after you select an individual docker host in the **Docker Hosts** tree view.

### **Docker Host Summary view**

The **Docker Host Summary** view appears on the right when you select a docker host in the **Docker Hosts** tree view.

Figure 19. Docker Host Summary view

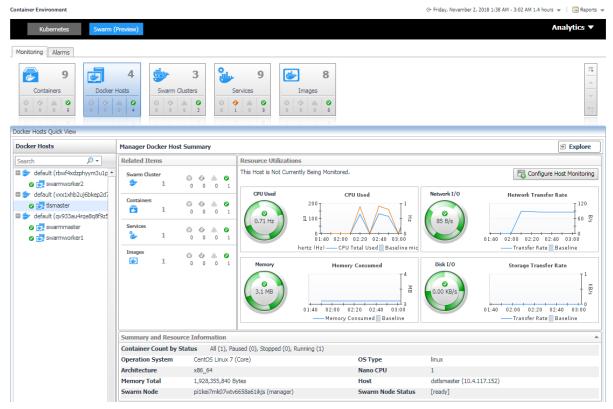

The **Docker Host Summary** view displays the following data:

- Related Items: Shows the related Docker components grouped by type as well as the associated alarms.
- Resource Utilizations: The resource utilization for the selected docker host over a selected period of time, which includes the following:
  - CPU Load: Shows the CPU utilization of the selected docker host.
  - CPU Used: Shows the used CPU resources aggregated from the containers running on the docker host.
  - Network I/O and Network Transfer Rate: Shows the transfer bytes rate of the selected docker host aggregated from the containers running on the docker host over a selected period of time.
  - Memory and Memory Consumed: Shows the memory consumed bytes aggregated from the containers running on the docker host.
  - Disk I/O and Disk Transfer: Shows the disk transfer bytes rate of the selected docker host aggregated from the containers running on the docker host over a selected period of time.
- Summary and Resource Information: Displays the detailed information about the selected docker host, including Container Count by Status, Operating System, Memory Total and so on.

Click **Explore** on the upper right of the **Docker Host Summary** view to open the Docker Host Explorer view, which shows more detailed information about this container.

#### **Docker Host Explorer view**

The *Docker Host Explorer* view opens when you click **Explore** in the Docker Host Summary view, which includes the following tabs:

- Monitoring tab: The Monitoring tab displays the overall information of the selected docker host over a
  selected period of time, including the Summary and Resource Information table, Resource Management
  table as well as the Metrics list. For more information, see Container metrics on page 49.
  - NOTE: All the docker host metrics are calculated from the aggregated metrics of the containing containers on the docker host.

G+ Friday, November 2, 2018 1:39 AM - Now 1.4 hours w Docker Host: dstlsmaster.prod.quest.corp Monitoring Summary and Resource Information Container Count by Status All (1), Paused (0), Stopped (0), Running (1) Operation System CentOS Linux 7 (Core) Memory Total 1,928,355,840 Byte Docker Host Swarm Information default Swarm Cluster Swarm Role Swarm Node pi1kei7mk07wtv6658a61ikjs Swarm Node Status [ready] Total CPU Used Total Memory Consumed ΗN 02:00 02:10 02:20 02:30 02:50 03:00 02:20 02:50 03:00 -CPU Used - Memory Consumed Total Network Transfer Rate Total Disk Transfer Rate

Figure 20. Docker Host Explorer view Monitoring Tab

# **Monitoring Docker Images**

This view consists of the following two panes:

- The Docker Images tree view, which appears on the left of Docker Images Quick View, lists the docker images existing in the monitored Docker environment.
- The Docker Image Summary view, which appears on the right after you select an individual docker image
  in the Docker Images tree view.

#### **Docker Image Summary view**

The **Docker Image Summary** view appears on the right when you select a docker image in the **Docker Images** tree view.

KB/s

02:50

Figure 21. Docker Image Summary view

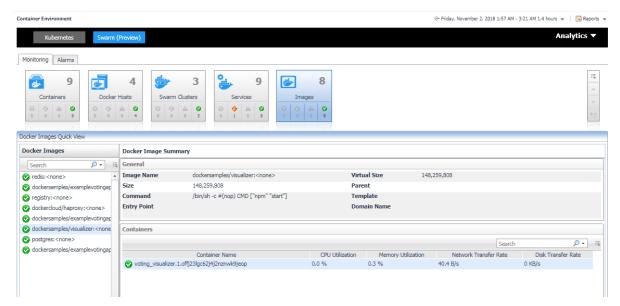

The **Docker Image Summary** view displays the following data:

- General: Shows the general information of the selected docker image, including Size, Command, Entry Point and so on.
- Containers: The table list the containers with useful metrics that are created based on the selected docker image.

### **Monitoring Docker Swarm Clusters**

This view consists of the following two panes:

- The Swarm Clusters tree view, which appears on the left of Swarm Clusters Quick View, lists the docker swarm clusters existing in the monitored Docker environment.
- The Docker Swarm Cluster Summary view, which appears on the right after you select an individual docker swarm cluster in the Swarm Clusters tree view.

#### **Docker Swarm Cluster Summary view**

The **Docker Swarm Cluster Summary** view appears on the right when you select a docker swarm cluster in the **Swarm Clusters** tree view.

Figure 22. Docker Swarm Cluster Summary view

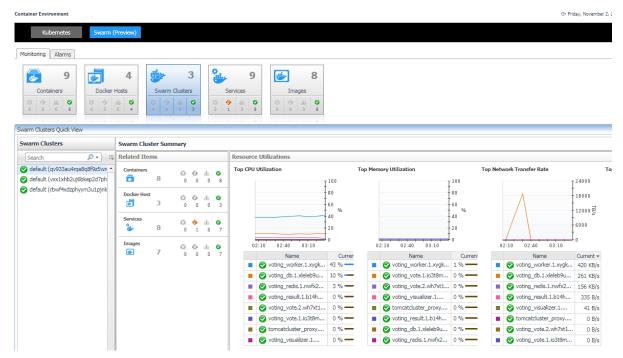

The **Docker Swarm Cluster Summary** view displays the following data:

- · Related Items: Shows the related Docker components grouped by type as well as the associated alarms.
- Resource Utilizations: Shows CPU Utilization, Memory Utilization, Network Transfer Rate, Disk Transfer Rate metrics of the containers running in this docker swarm cluster in descending order.

### **Monitoring Docker Swarm Services**

This view consists of the following two panes:

- The Swarm Services tree view, which appears on the left of Swarm Services Quick View, lists the docker swarm services existing in the monitored Docker environment.
- The Docker Swarm Service Summary view, which appears on the right after you select an individual docker swarm service in the Swarm Services tree view.

#### **Docker Swarm Service Summary view**

The **Docker Swarm Service Summary** view appears on the right when you select a docker swarm service in the **Swarm Services** tree view.

Figure 23. Docker Swarm Service Summary view

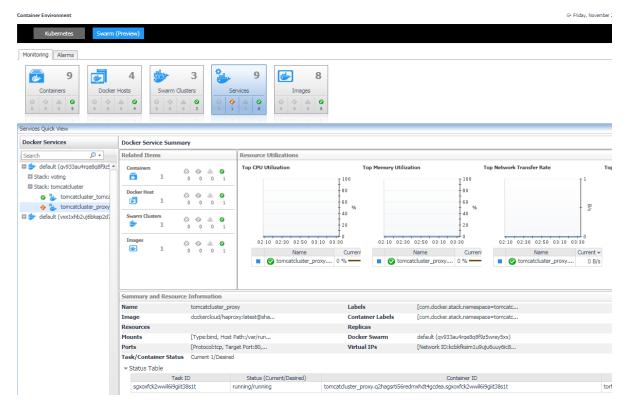

The **Docker Swarm Service Summary** view displays the following data:

- Related Items: Shows the related Docker components grouped by type as well as the associated alarms.
- Resource Utilizations: Shows CPU Utilization, Memory Utilization, Network Transfer Rate, Disk Transfer Rate metrics of the containers running in this docker swarm service in descending order.
- Summary and Resource Information: Shows the summary information of the docker swarm service, including Labels, Image, Mount Volumes, Ports, Container Status and so on.

#### **Alarms**

Figure 24. Docker Swarm Alarms Dashboard

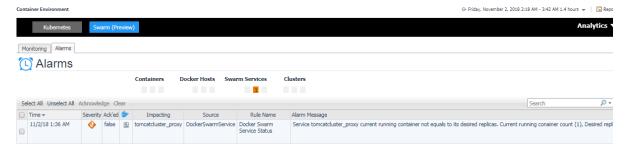

The *Alarms* dashboard displays a list of alarms generated against the monitored Docker environment. Use this view to quickly identify any potential problems related to a specific Docker component.

# **Analytics**

Foglight for Container Management provide analytics feature for Kubernetes and Docker Swarm.

Heat Map is a two-dimensional representation of data in which values are represented by colors. Showing collected metrics with elaborate heat maps allows you to understand complex data sets and the monitored cluster environment well.

Scatter Plot is used to display values in points using two variables for a set of data. The points is color-coded also, Color Metric can be used to display one additional variable.

- · Kubernetes analytics
  - Heatmap analytics
  - Scatter Plot analytics
- Docker Swarm analytics
  - Heatmap analytics
  - Scatter Plot analytics

### **Kubernetes analytics**

In the Container dashboard, choose **Kubernetes** from the header. Then click **Analytics** from the header, a drop down view will display with **Heatmap** and **Scatter** on it. Click **Heatmap** will navigate to the Kubernetes **Heatmap Analytics** dashboard, while click **Scatter** will navigate to the Kubernetes **Scatter Plot Analytics** dashboard.

Figure 25. Kubernetes analytics Navigation

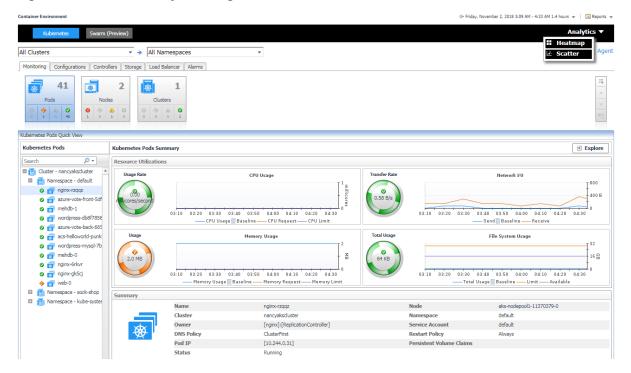

#### **Heatmap analytics**

Figure 26. Kubernetes Heatmap Analytics Dashboard

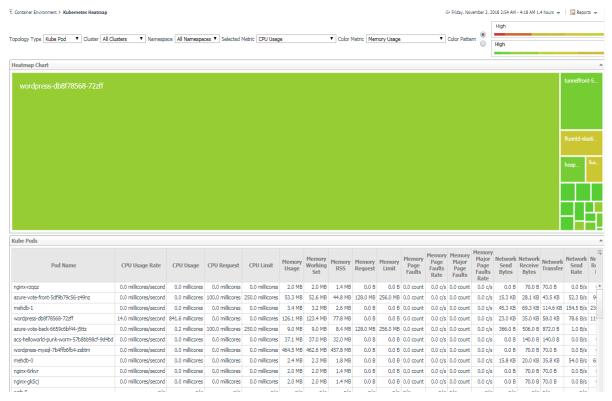

Heat maps will be refreshed automatically when you change either of the following fields:

- Topology Type: Indicates the monitored topology object, including Kubernetes Pod, Kubernetes Node, and Kubernetes Cluster.
- Cluster: Lists all clusters available in the monitored Kubernetes environment.
- Namespace: Lists all namespaces available in the monitored Kubernetes environment.
- Selected Metric: Populates a rectangle based upon the selected metrics. For example, if you select
  Memory Usage from the Selected Metric drop-down list, the rectangle area will be populated based on the
  used memory for the selected topology object. For more information about metrics, refer to Kubernetes
  metrics on page 48.
- Rendering related metrics: For example, if you select CPU Usage Rate and Red to Green, the rectangle of the topology object that has larger value of CPU Usage Rate will be rendered in red.
  - Color Metric: Renders the color of rectangle based upon the selected color metric.
  - Color Pattern: Offers two patterns, Red to Green (larger value shows in red) or Green to Red (larger value shows in green).

Figure 26 shows an example of heat map. This sample diagram represents the "wordpress-db8f78568-72zff" has the maximum amounts of CPU usage, while "fluentd-elastic-ef455uh68-72cfe" has a higher Memory Usage. If you switch the Color Pattern, then "wordpress-db8f78568-72zff" will turn to red. Clicking the object name on the heat map directs you to the relevant object *Explorer* dashboard. For more information, see:

- Pods Explorer view on page 26
- Pod metrics on page 48
- Nodes Explorer view on page 28
- Node metrics on page 49
- Cluster Explorer view on page 30

Cluster metrics on page 49

#### **Scatter Plot analytics**

Figure 27. Kubernetes Scatter Plot Analytics Dashboard

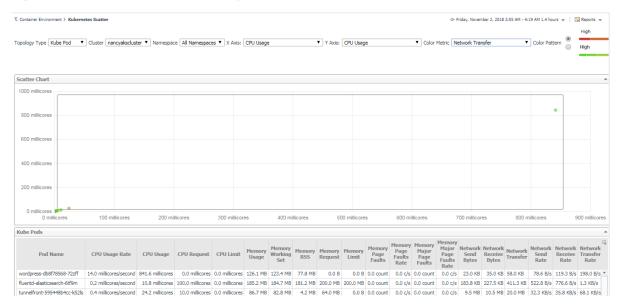

The points on the chart will be refreshed automatically when you change either of the following fields:

- Topology Type: Indicates the monitored topology object, including Kubernetes Pod, Kubernetes Node, and Kubernetes Cluster.
- Cluster: Lists all clusters available in the monitored Kubernetes environment.
- Namespace: Lists all namespaces available in the monitored Kubernetes environment.
- X Axis: Indicates which metrics will be plotted on X axis.
- Y Axis: Indicates which metrics will be plotted on Y axis.
- Rendering related metrics:
  - Color Metric: Renders the color of circle based upon the selected metrics.
  - Color Pattern: Offers two patterns, Red to Green (larger value shows in red) or Green to Red (larger value shows in green).

Figure 27 shows an example of Scatter Plot analytics. The purple circle in the middle represents the following: "wordpress-db8f78568-72zff" CPU Usage is around 0.85 cores, its Memory Usage is around 121MB, and its value of Network Transfer Bytes is not high. For more information, see:

- Pods Explorer view on page 26
- Pod metrics on page 48
- Nodes Explorer view on page 28
- Node metrics on page 49
- · Cluster Explorer view on page 30
- Cluster metrics on page 49

## **Docker Swarm analytics**

In the Container dashboard, choose **Docker Swarm** from the header. Then click **Analytics** from the header, a drop down view will display with **Heatmap** and **Scatter** on it. Click **Heatmap** will navigate to the Docker Swarm **Heatmap Analytics** dashboard, while click **Scatter** will navigate to the Docker Swarm **Scatter Plot Analytics** dashboard.

Figure 28. Docker Swarm Analytics Navigation

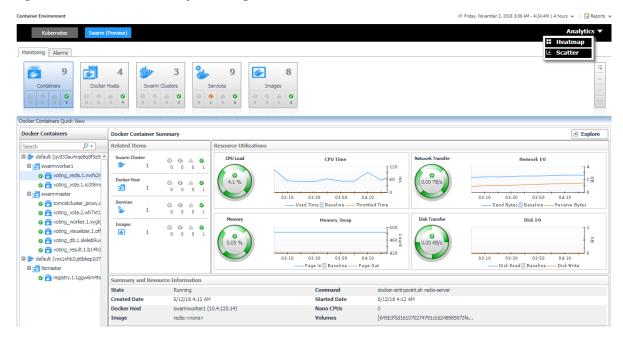

#### **Heatmap analytics**

Figure 29. Docker Swarm Heatmap Analytics Dashboard

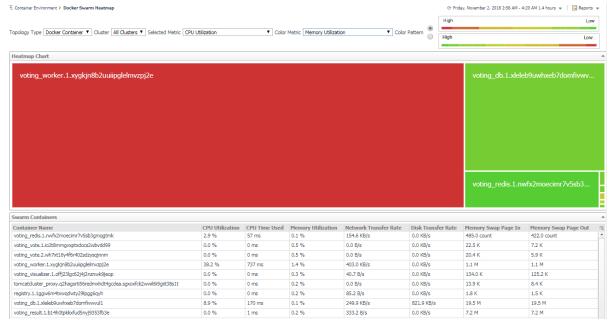

Heat maps will be refreshed automatically when you change either of the following fields:

- Topology Type: Indicates the monitored topology object, including Docker Container and Docker Host.
- Cluster: Lists all clusters available in the monitored Docker Swarm environment.
- Selected Metric: Populates a rectangle based upon the selected metrics. For example, if you select Memory Time Used from the Selected Metric drop-down list, the rectangle area will be populated based on the used CPU time for the selected topology object. For more information about metrics, refer to Docker Swarm metrics on page 49.
- Rendering related metrics: For example, if you select CPU Utilization and Red to Green, the rectangle of the topology object that has larger value of CPU Utilization will be rendered in red.
  - Color Metric: Renders the color of rectangle based upon the selected color metric.
  - Color Pattern: Offers two patterns, Red to Green (larger value shows in red) or Green to Red (larger value shows in green).

Figure 29 shows an example of heat map. This sample diagram represents the "voting\_redis.1.nwfx2moecimr7v5sb3gmqgtmk" has the maximum amounts of CPU Utilization which is the largest in size, and also it has the higher Memory Utilization since it is in Red. If you switch the Color Pattern, then "voting\_redis.1.nwfx2moecimr7v5sb3gmqgtmk" will turn to green. Clicking the object name on the heat map directs you to the relevant object *Explorer* dashboard. For more information, see:

- Container Explorer view on page 36
- Docker Host Explorer view on page 38
- Container metrics on page 49

#### Scatter Plot analytics

Figure 30. Docker Swarm Scatter Plot Analytics Dashboard

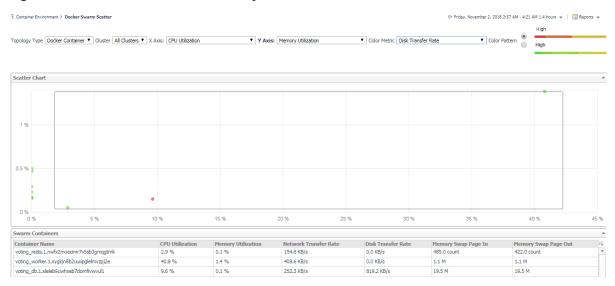

The points on the chart will be refreshed automatically when you change either of the following fields:

- Topology Type: Indicates the monitored topology object, including Docker Container and Docker Host.
- Cluster: Lists all clusters available in the monitored Docker Swarm environment.
- X Axis: Indicates which metrics will be plotted on X axis.
- Y Axis: Indicates which metrics will be plotted on Y axis.
- Rendering related metrics:
  - Color Metric: Renders the color of circle based upon the selected metrics.
  - Color Pattern: Offers two patterns, Red to Green (larger value shows in red) or Green to Red (larger value shows in green).

Figure 30 shows an example of Scatter Plot analytics. The purple circle in the middle represents the following: "voting\_redis.1.nwfx2moecimr7v5sb3gmqgtmk" CPU Utilization is 2.9%, its Memory Usage is 0.1%, and its value of Network Transfer Bytes is not high. For more information, see:

- Container Explorer view on page 36
- Docker Host Explorer view on page 38
- Container metrics on page 49

# **Metrics**

### **Kubernetes metrics**

#### **Pod metrics**

#### Table 4. Pod metrics

| Metric name                   | Description                                                                                         |
|-------------------------------|----------------------------------------------------------------------------------------------------|
| CPU Usage                     | CPU usage on all cores in millicores                                                                |
| CPU Usage Rate                | CPU usage rate on all cores in millicores/second                                                    |
| CPU Request                   | CPU request (the guaranteed amount of resources) in millicores                                      |
| CPU Limit                     | CPU hard limit in millicores                                                                        |
| Memory Usage                  | Total memory usage in bytes                                                                         |
| Memory Working Set            | Total working set usage. Working set is the memory being used and not easily dropped by the kernel. |
| Memory Rss                    | RSS memory usage                                                                                    |
| Memory Request                | Memory request (the guaranteed amount of resources) in bytes                                        |
| Memory Limit                  | Memory hard limit in bytes                                                                          |
| Memory Page Faults            | Number of page faults                                                                               |
| Memory Major Page Faults      | Number of major page faults                                                                         |
| Memory Page Faults Rate       | Number of page faults per second                                                                    |
| Memory Major Page Faults Rate | Number of major page faults per second                                                              |
| Network Send                  | Total send bytes                                                                                    |
| Network Receive               | Total receive bytes                                                                                 |
| Network Send Rate             | Total send bytes per second                                                                         |
| Network Receive Rate          | Total receive bytes per second                                                                      |
| Network Send Errors           | Total send errors count                                                                             |
| Network Receive Errors        | Total receive errors count                                                                          |
| Network Send Errors Rate      | Total send errors count per second                                                                  |
| Network Receive Errors Rate   | Total receive errors count per second                                                               |
| Network Transfer              | Total send and receive bytes                                                                        |
| Network Transfer Rate         | Total send and receive bytes per second                                                             |

#### **Node metrics**

Table 5. Node metrics

| Metric name                   | Description                                                                                         |
|-------------------------------|----------------------------------------------------------------------------------------------------|
| CPU Usage                     | CPU usage on all cores in millicores                                                                |
| CPU Usage Rate                | CPU usage rate on all cores in millicores/second                                                    |
| CPU Request                   | CPU request (the guaranteed amount of resources) in millicores                                      |
| CPU Limit                     | CPU hard limit in millicores                                                                        |
| CPU Utilization               | CPU utilization as a share of node allocatable                                                      |
| Memory Usage                  | Total memory usage in bytes                                                                         |
| Memory Working Set            | Total working set usage. Working set is the memory being used and not easily dropped by the kernel. |
| Memory Rss                    | RSS memory usage                                                                                    |
| Memory Request                | Memory request (the guaranteed amount of resources) in bytes                                        |
| Memory Limit                  | Memory hard limit in bytes                                                                          |
| Memory Page Faults            | Number of page faults                                                                               |
| Memory Major Page Faults      | Number of major page faults                                                                         |
| Memory Page Faults Rate       | Number of page faults per second                                                                    |
| Memory Major Page Faults Rate | Number of major page faults per second                                                              |
| Memory Utilization            | Memory utilization as a share of memory allocatable                                                 |

#### **Cluster metrics**

Table 6. Cluster metrics

| Metric name    | Description                                                    |
|----------------|----------------------------------------------------------------|
| CPU Usage      | CPU usage on all cores in millicores                           |
| CPU Usage Rate | CPU usage rate on all cores in millicores/second               |
| CPU Request    | CPU request (the guaranteed amount of resources) in millicores |
| CPU Limit      | CPU hard limit in millicores                                   |
| Memory Usage   | Total memory usage in bytes                                    |
| Memory Request | Memory request (the guaranteed amount of resources) in bytes   |
| Memory Limit   | Memory hard limit in bytes                                     |

### **Docker Swarm metrics**

#### **Container metrics**

**Table 7. Container metrics** 

| Metric name        | Description                                            |
|--------------------|--------------------------------------------------------|
| CPU Utilization    | CPU utilization.                                       |
| CPU Time Used      | Total CPU time that a container used.                  |
| CPU Throttled Time | Total time that a container's CPU usage was throttled. |
| Memory Page Fault  | Total page fault count of a container's Memory.        |
| Memory Consumed    | Total memory consumed of a container in bytes.         |

**Table 7. Container metrics** 

| Metric name                     | Description                                                                       |
|---------------------------------|-----------------------------------------------------------------------------------|
| Memory Utilization              | Memory utilization.                                                               |
| Memory PageIn Rate              | Total page in count of a container's Memory.                                      |
| Memory PageOut Rate             | Total page out count of a container's Memory.                                     |
| Disk Read Bytes                 | Total disk read bytes.                                                            |
| Disk Write Bytes                | Total disk write bytes.                                                           |
| Disk Transfer Rate              | Sum of total disk read and write bytes.                                           |
| Network Send Packets            | Total network send packets count.                                                 |
| Network Receive Packets         | Total network receive packets count.                                              |
| Network Send Bytes              | Total network send bytes.                                                         |
| Network Receive Bytes           | Total network receive bytes.                                                      |
| Network Inbound Dropped Packets | Total dropped packet count of all the packets coming into the container.          |
| Network Outbond Dropped Packets | Total dropped packet count of all the packets going out from the container.       |
| Network Transfer Rate           | Sum of network send bytes and receive bytes per seconds during a specific period. |

## We are more than just a name

We are on a quest to make your information technology work harder for you. That is why we build community-driven software solutions that help you spend less time on IT administration and more time on business innovation. We help you modernize your data center, get you to the cloud quicker and provide the expertise, security and accessibility you need to grow your data-driven business. Combined with Quest's invitation to the global community to be a part of its innovation, and our firm commitment to ensuring customer satisfaction, we continue to deliver solutions that have a real impact on our customers today and leave a legacy we are proud of. We are challenging the status quo by transforming into a new software company. And as your partner, we work tirelessly to make sure your information technology is designed for you and by you. This is our mission, and we are in this together. Welcome to a new Quest. You are invited to Join the Innovation<sup>TM</sup>.

# Our brand, our vision. Together.

Our logo reflects our story: innovation, community and support. An important part of this story begins with the letter Q. It is a perfect circle, representing our commitment to technological precision and strength. The space in the Q itself symbolizes our need to add the missing piece—you—to the community, to the new Quest.

# **Contacting Quest**

For sales or other inquiries, visit https://www.quest.com/company/contact-us.aspx/.

# **Technical support resources**

Technical support is available to Quest customers with a valid maintenance contract and customers who have trial versions. You can access the Quest Support Portal at https://support.quest.com.

The Support Portal provides self-help tools you can use to solve problems quickly and independently, 24 hours a day, 365 days a year. The Support Portal enables you to:

- Submit and manage a Service Request.
- View Knowledge Base articles.
- · Sign up for product notifications.
- · Download software and technical documentation.
- · View how-to-videos.
- · Engage in community discussions.
- · Chat with support engineers online.
- · View services to assist you with your product.